# Mobile App - View Your Inbox

Last Modified on 09/29/2021  $\overline{1}$ 

Your profile inbox stores all of the messages you've received from other members, as well as the notifications you've received from various system-generated prompts, like when:

- another user has commented on one of your uploaded files or blog articles,
- someone has replied to one of your Discussion posts,
- someone answered one of your questions,
- $e$  etc.

In this article, you'll learn how to access and use your profile inbox in the mobile app.

## Access Your Inbox

Tap the envelope icon at the top right of the screen.

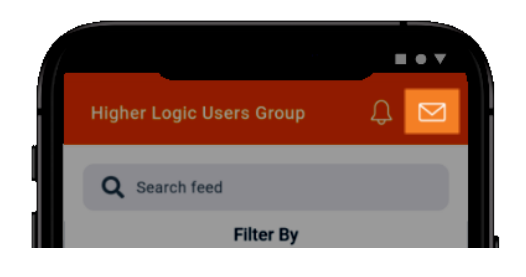

NOTE: This icon is only available on the Feed.

### Your Inbox overview

Your messages are listed in a single, scrollable list.

- Unread messages are indicated with a white background, as well as a colored circle next to the date/time stamp.
- Read messages are indicated by a gray background.
- Message text is truncated; tap a message to view the full text and reply (if applicable)

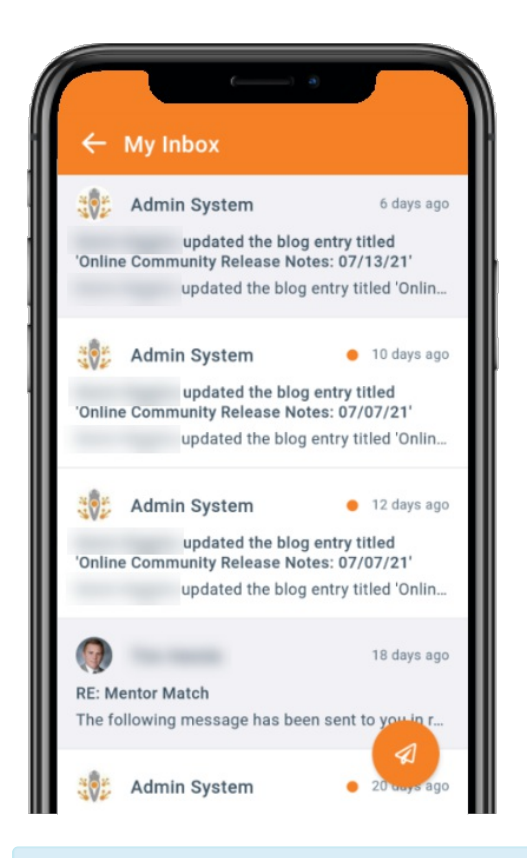

NOTE: To return to the Feed, tap the <- arrow icon at the top left.

#### Reply to messages

Let's look at how to reply to direct messages from other members (and applicable notification types).

- 1. From your Inbox, tap to select a message.
- 2. At the bottom of the page, tap the Reply here... area to display your device's keypad.
- 3. Write your message and tap Send.

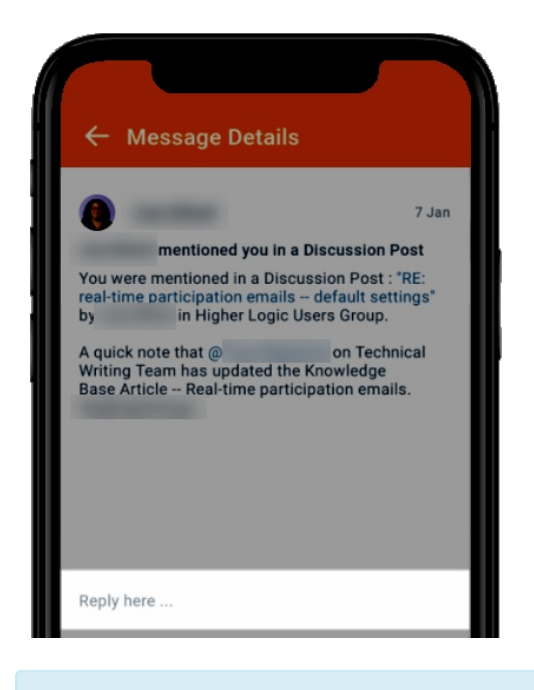

NOTE: To cancel your message, tap the red X.

#### Write a message

1. From your Inbox, tap the paper airplane icon to display the message editor.

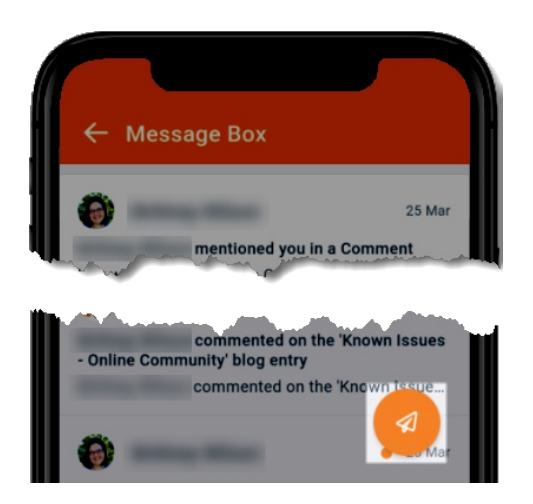

- 2. Tap the Send to field to display your device's keypad. Then, begin typing the person's name you want to message (first and/or last). The system will auto-populate suggestions based on your text; for more exact suggestions, include both their first and last name.
- 3. Tap the Subject field and enter a subject.
- 4. Tap the message field and type your message.
- 5. Tap Send to send your message to their account inbox.

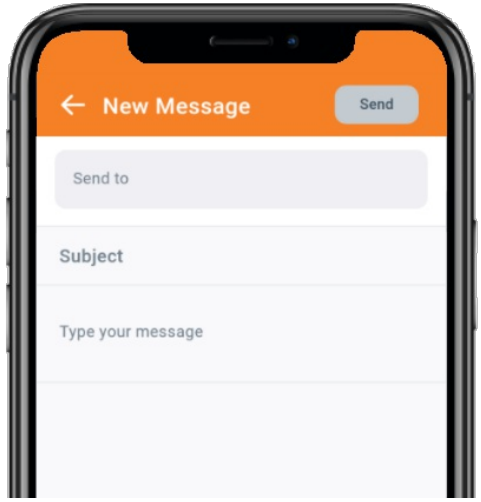

 $\overline{\text{NOTE:}}$  To cancel your message and return to your Inbox, tap the <code><-</code> arrow icon at the top left, followed by Confirm in the confirmation popup.